# **AUTEL**

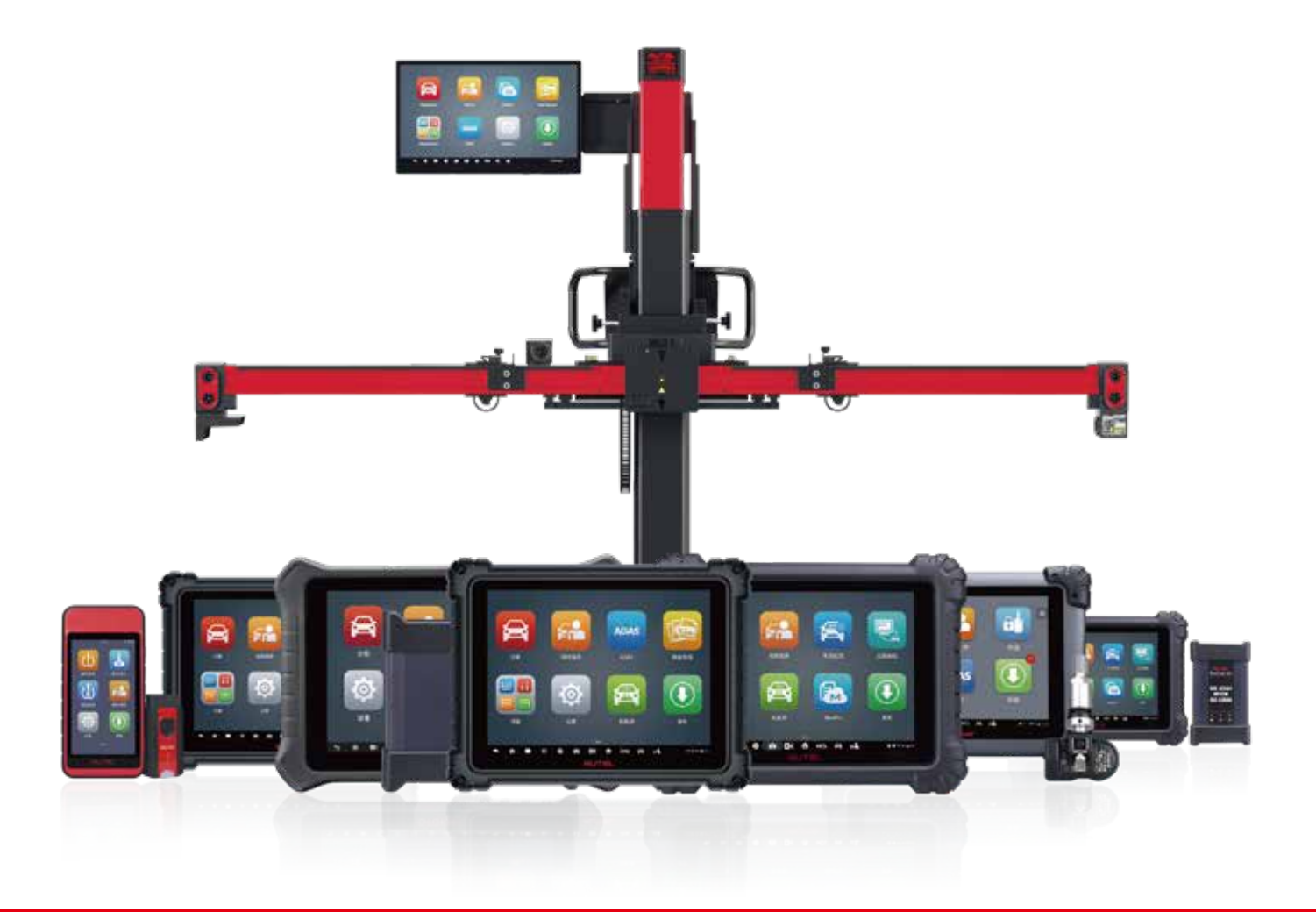

はじめに この度はオーテルのスキャツールをご購入、誠にありがとうござい。 スキャツールご使用になる前に20分程度の設定時間がかかります、予めご了承ください。

# マキシシスタブレットで作成する方法

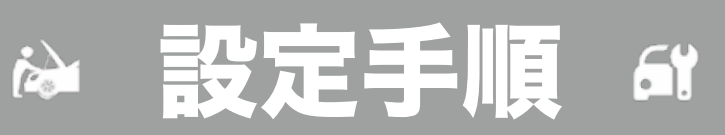

#### 【Step1】WiFi 接続

2

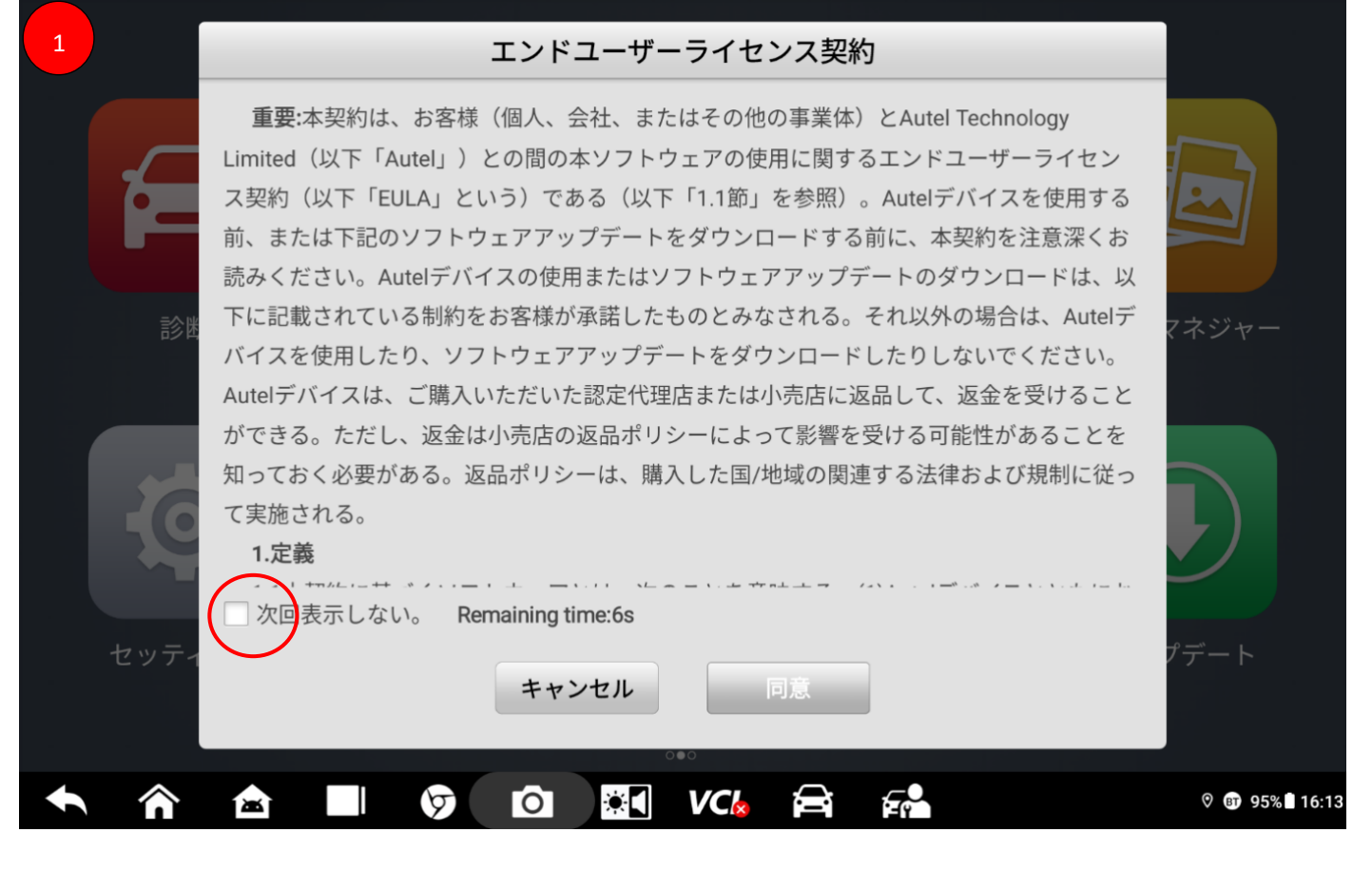

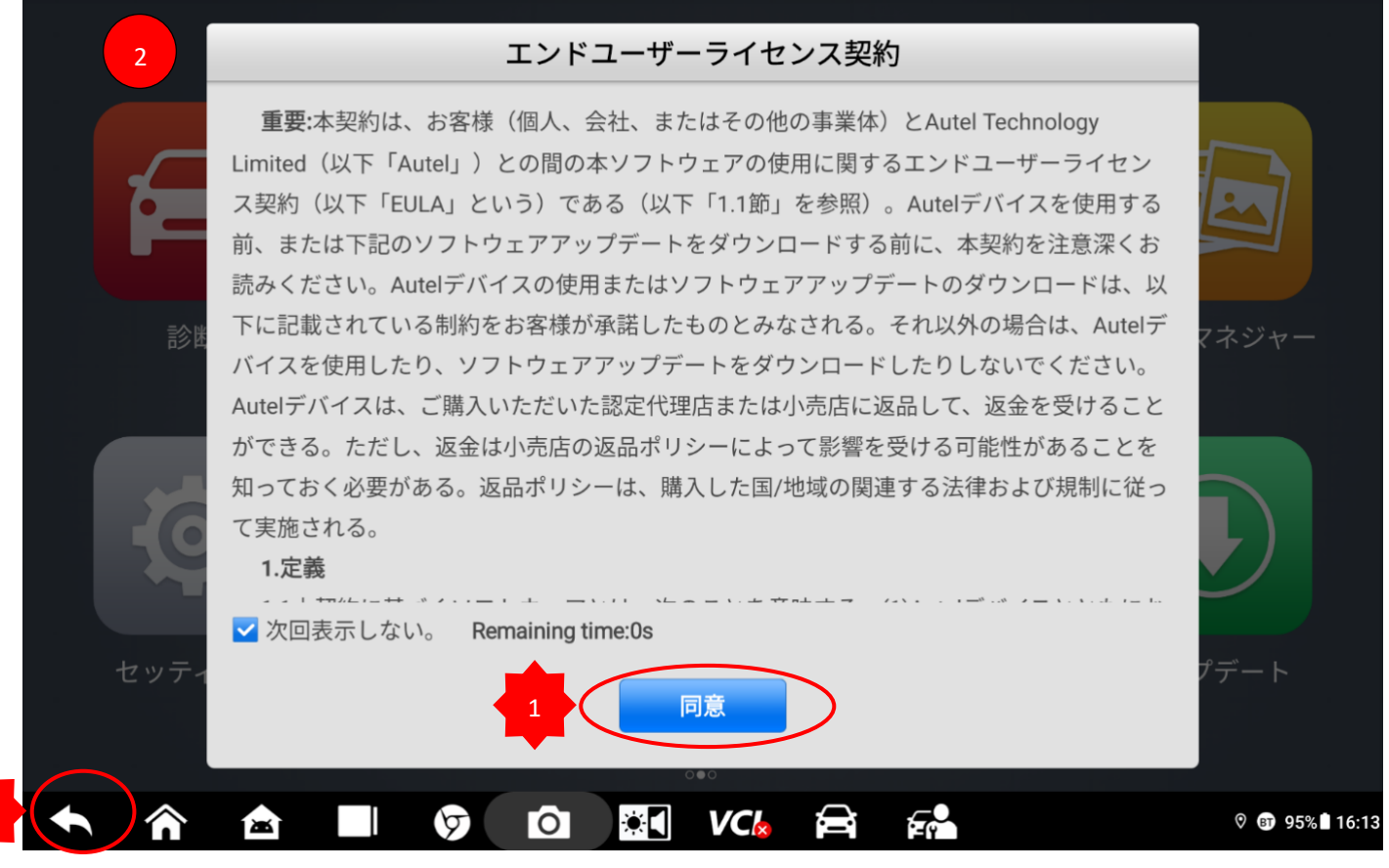

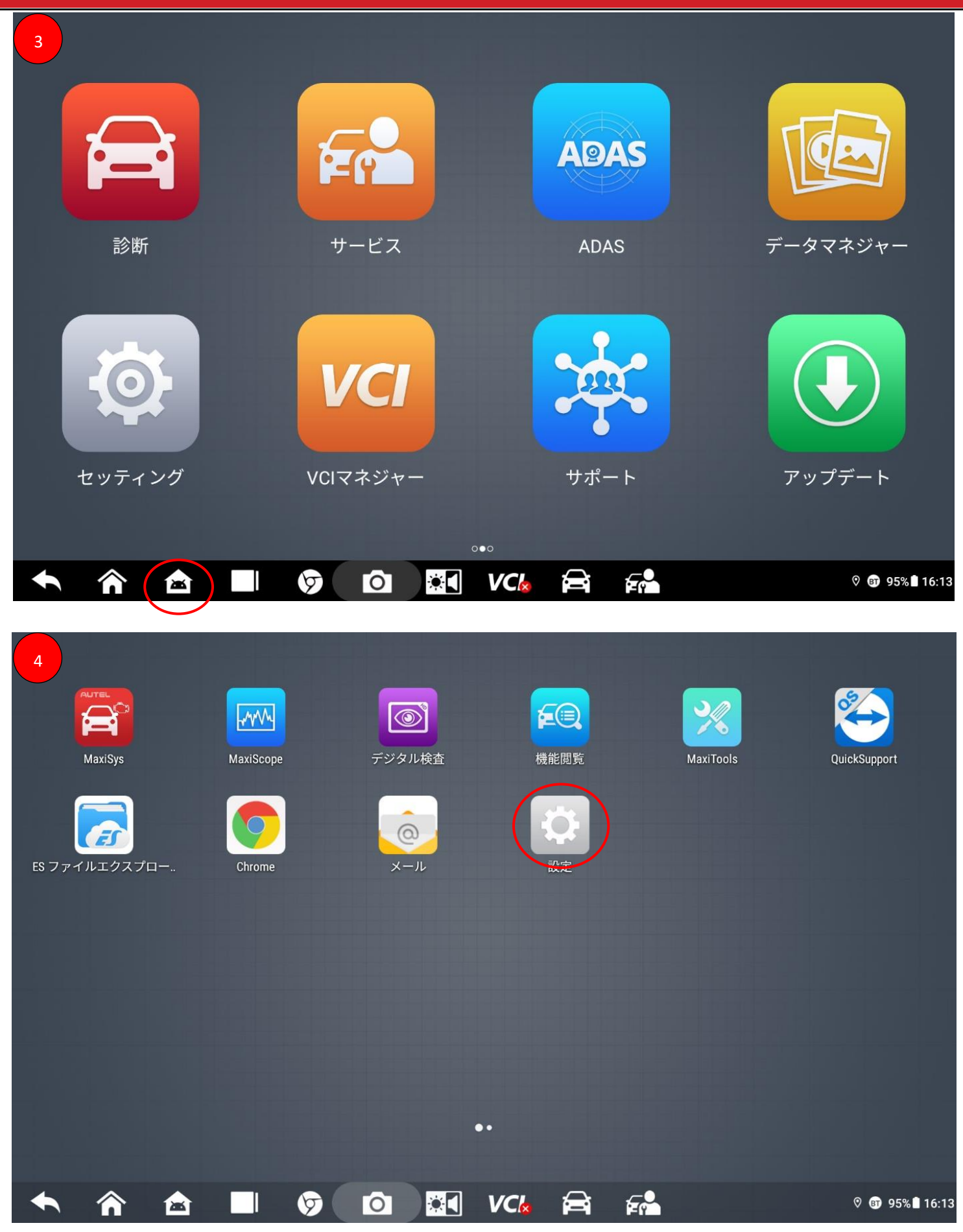

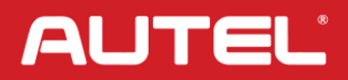

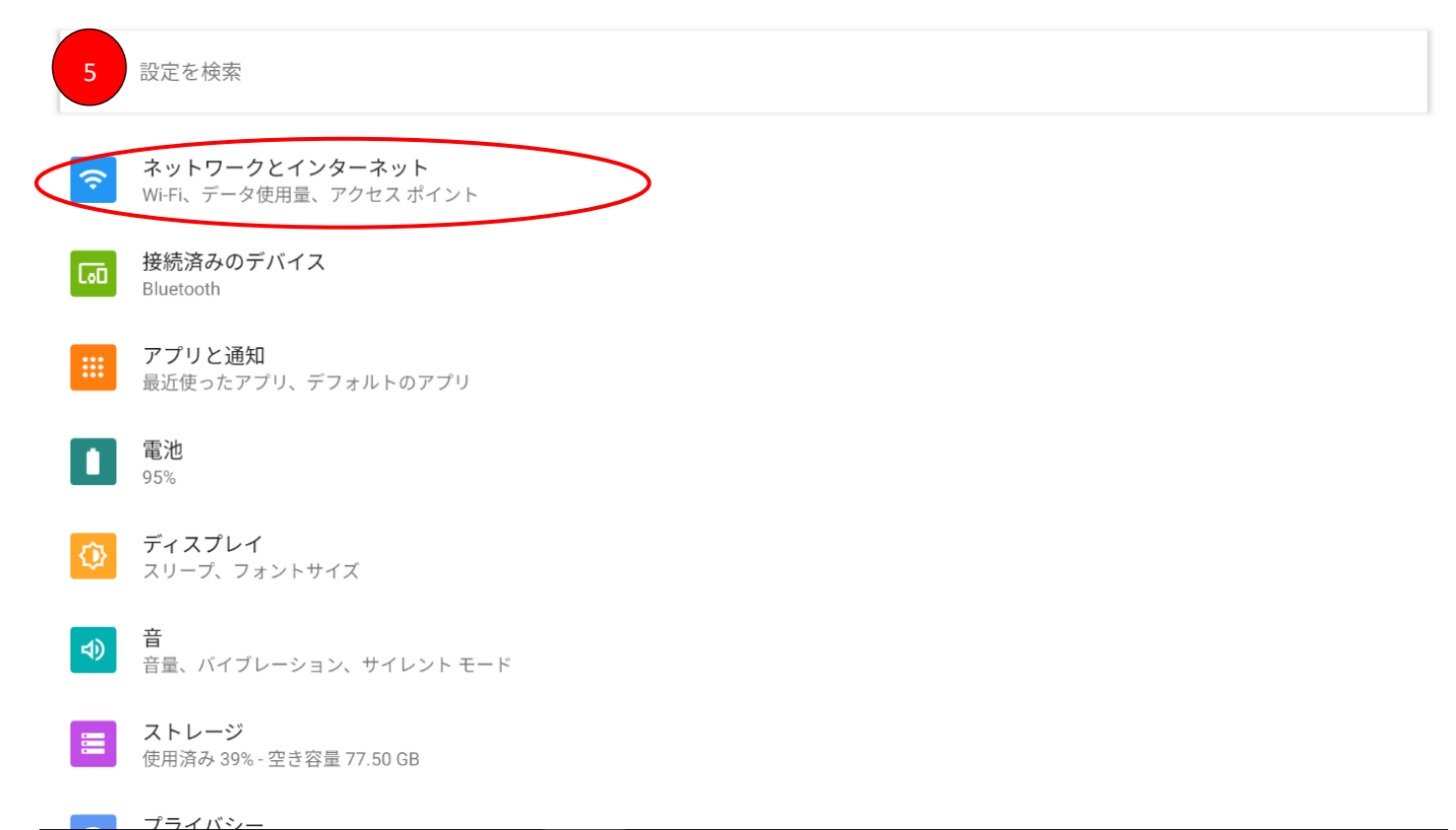

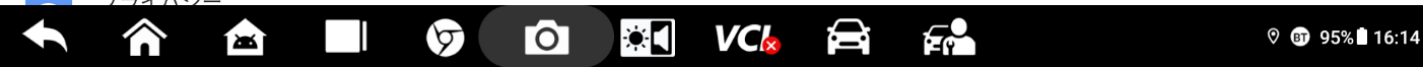

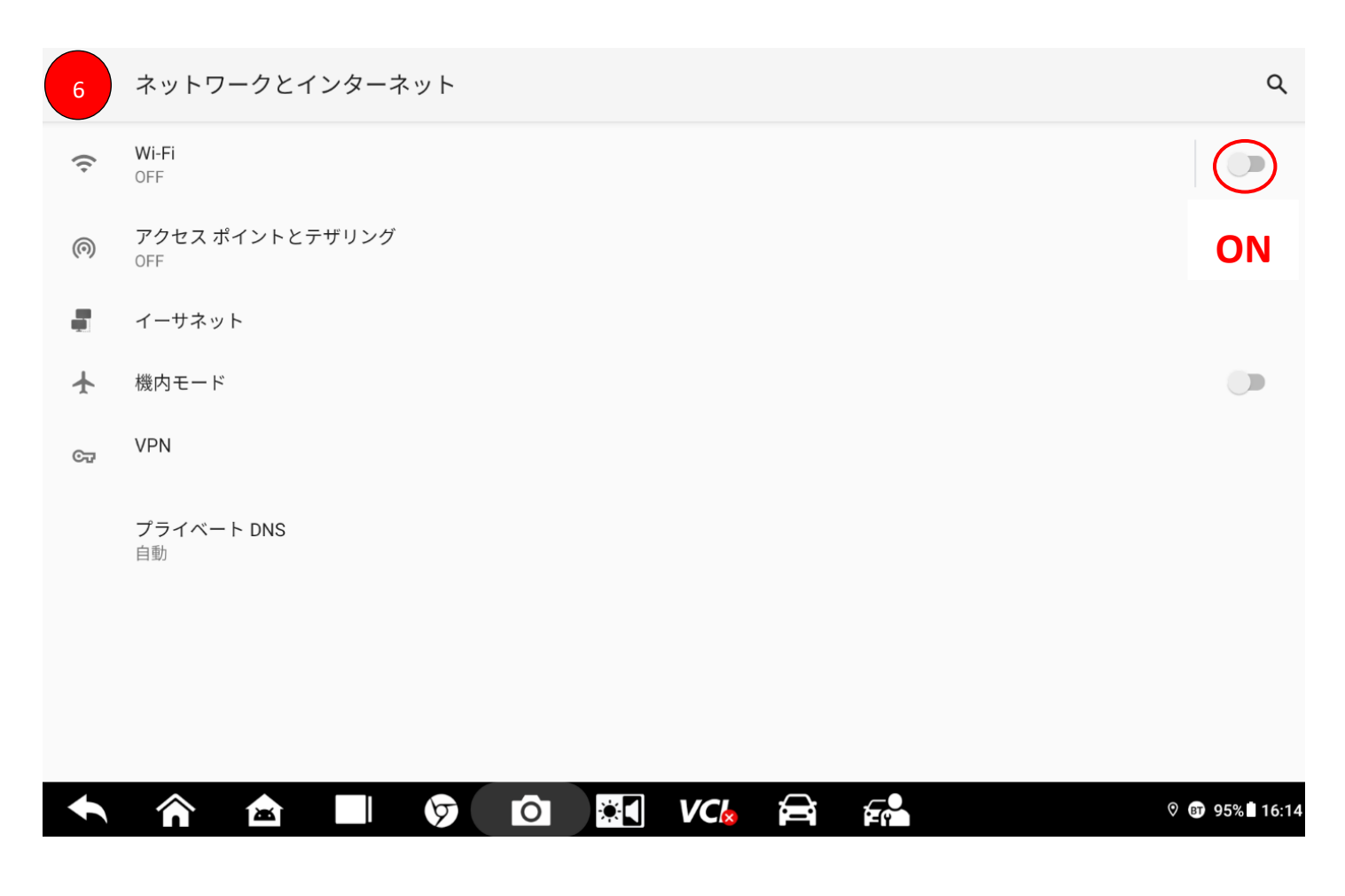

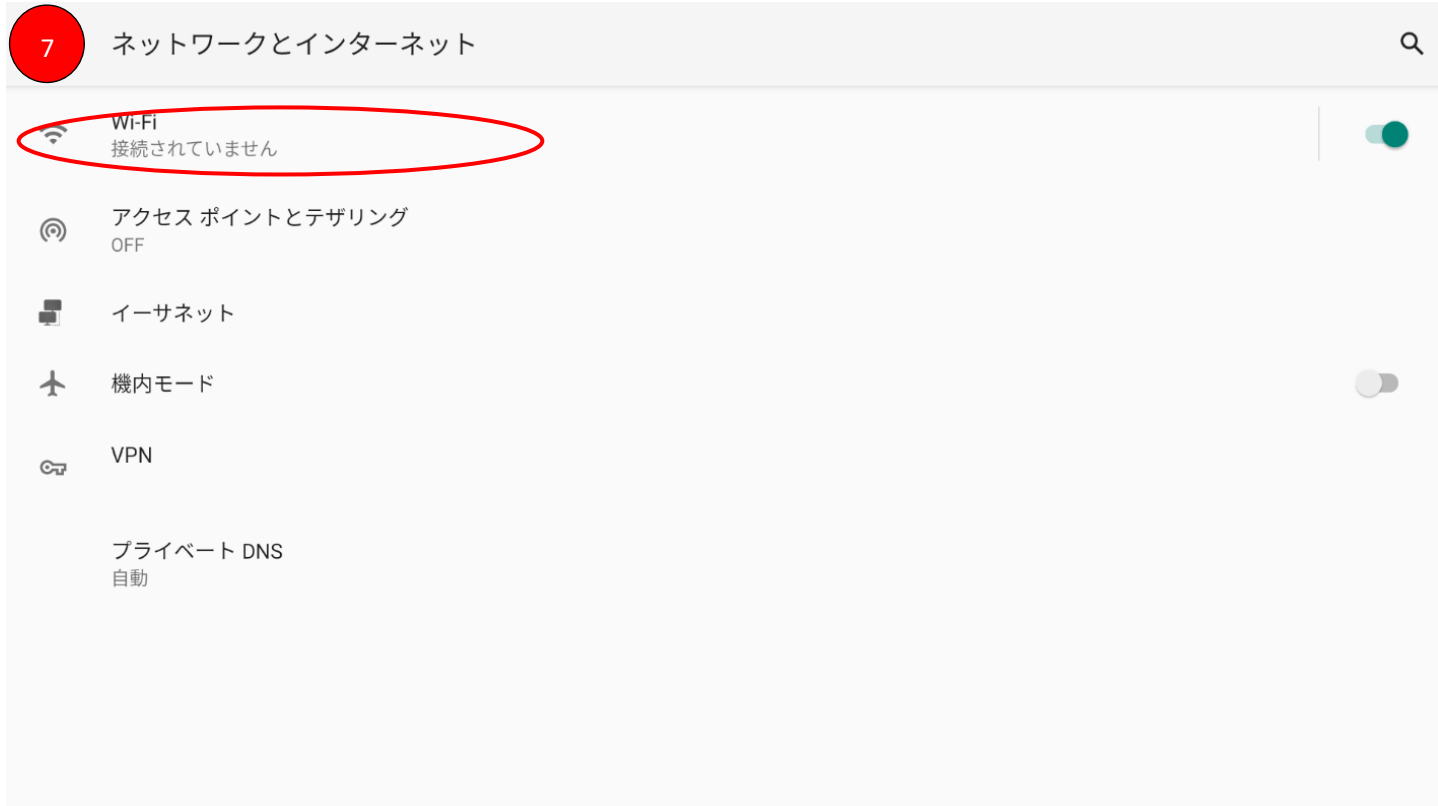

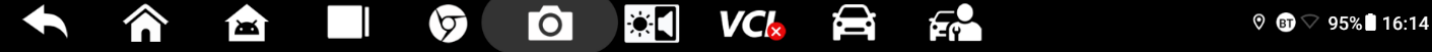

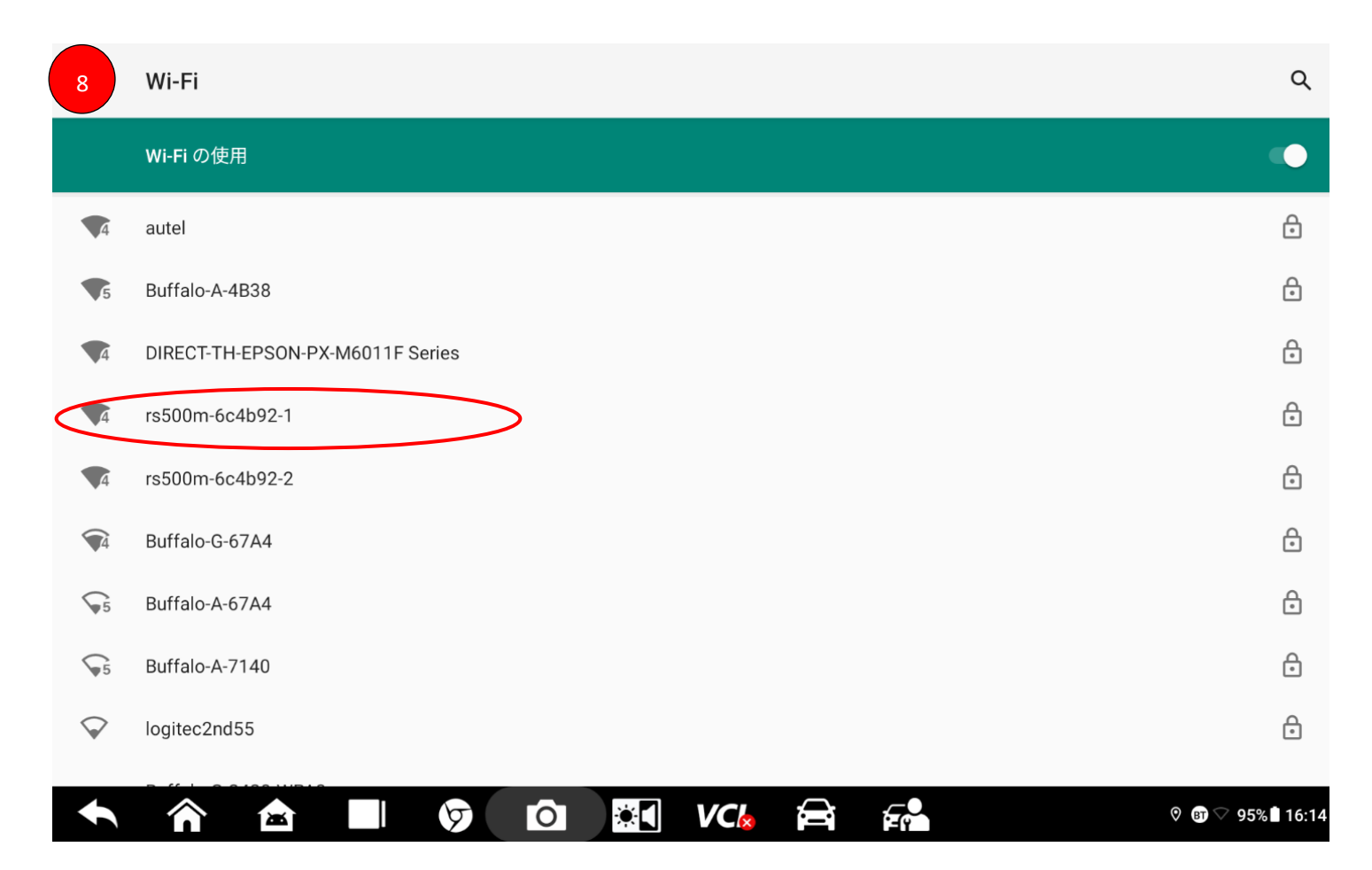

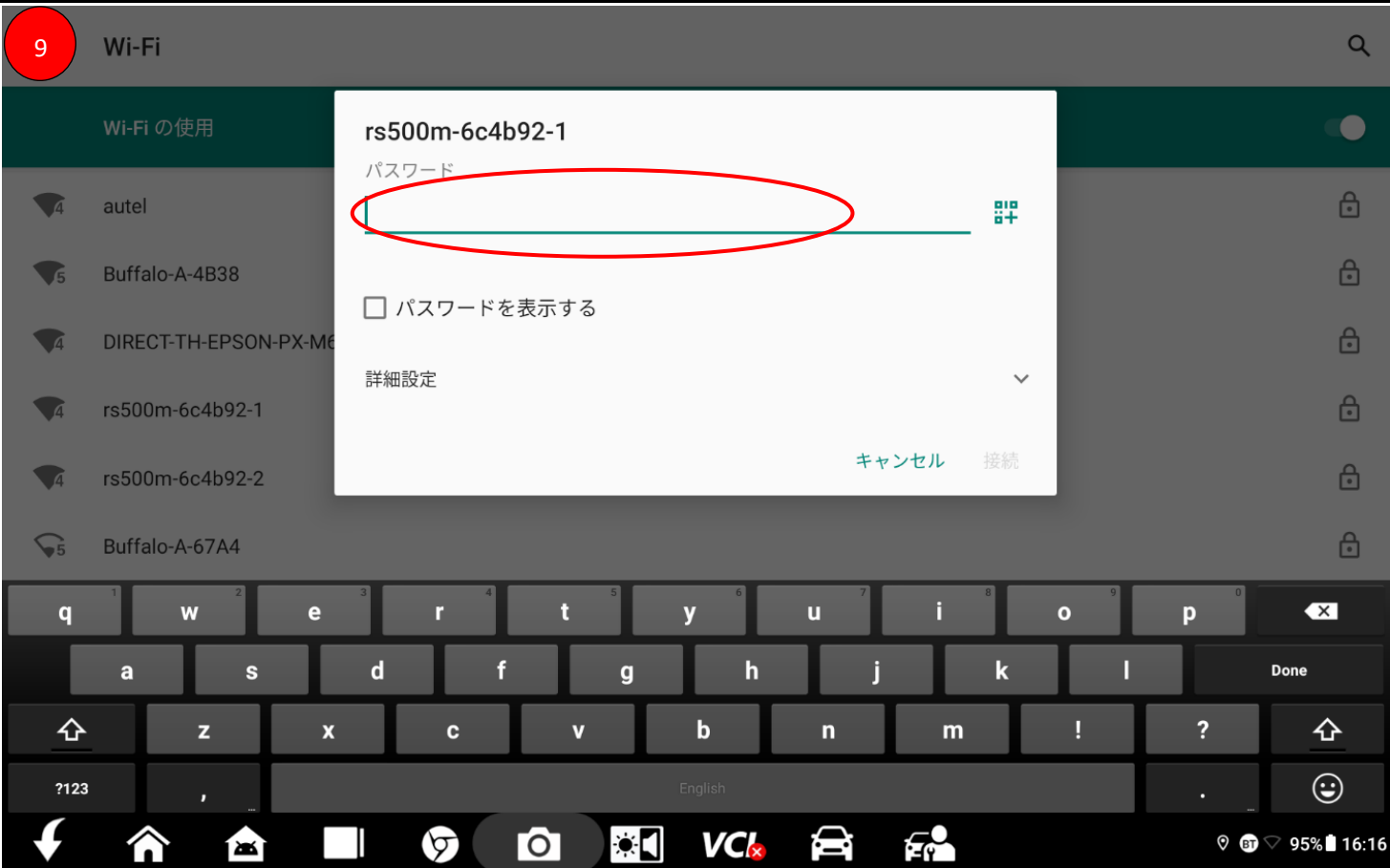

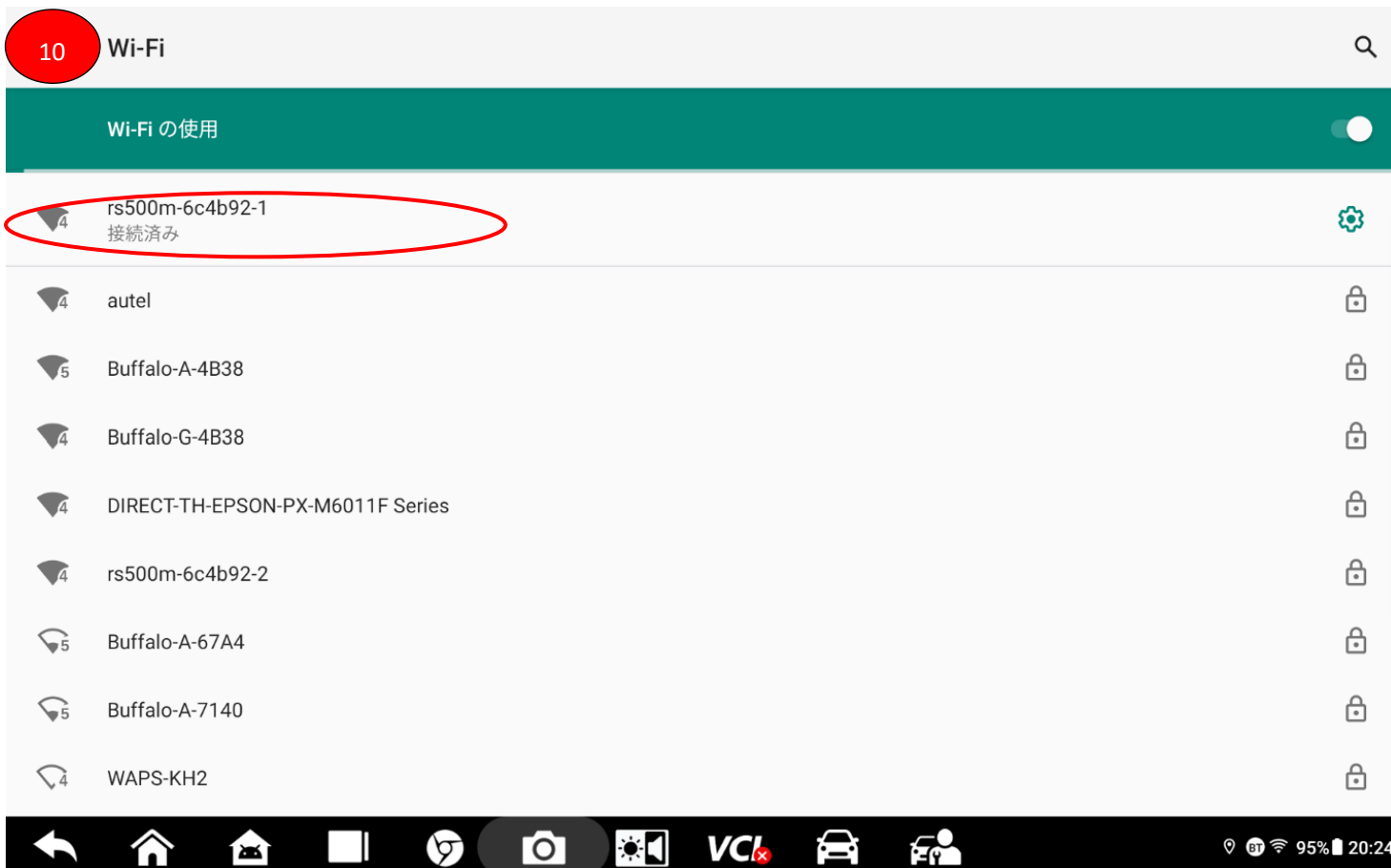

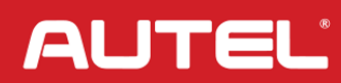

### 【Step2】

## オーテル ID の作成。(①番なければ④番からスタート)

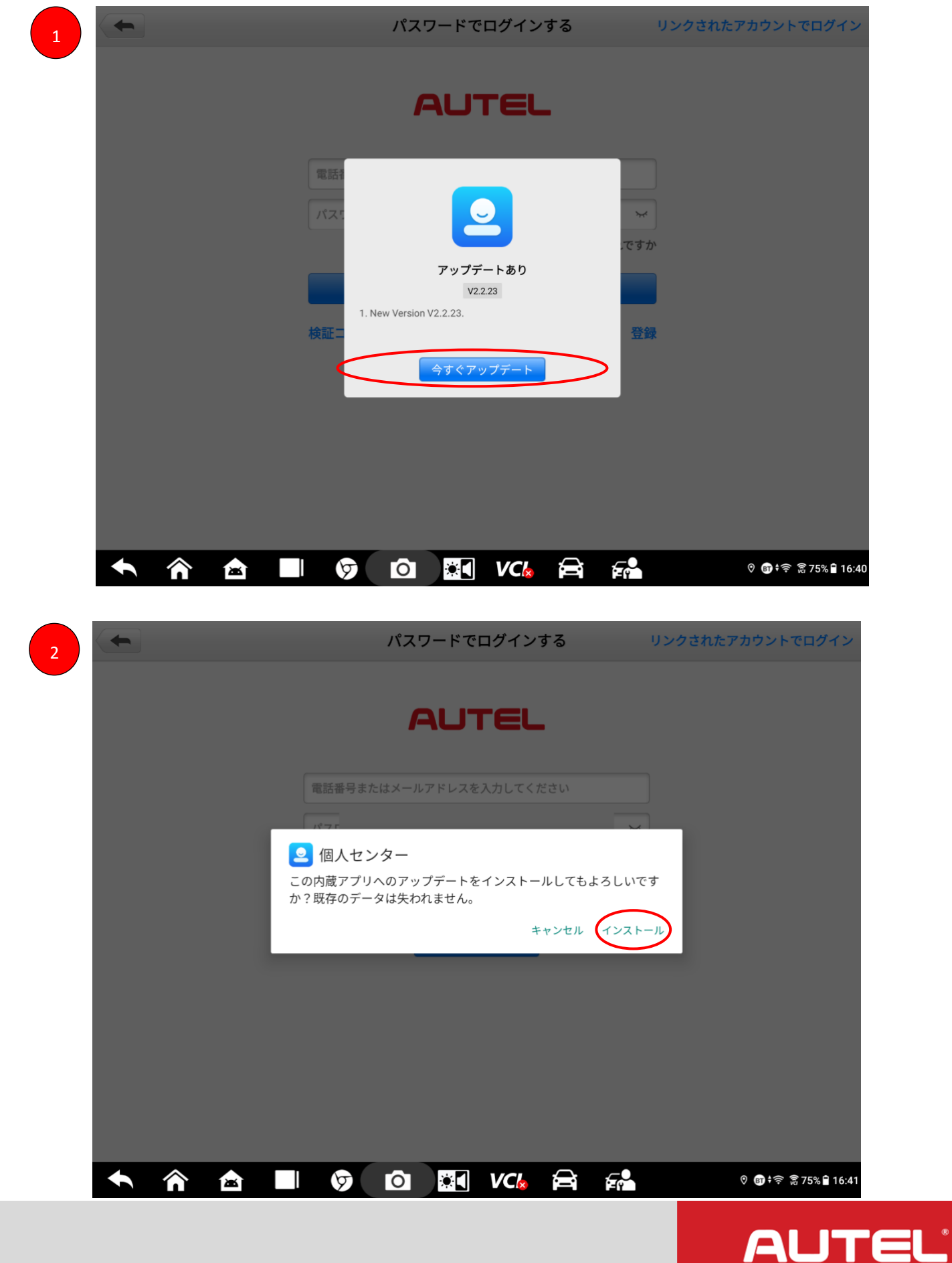

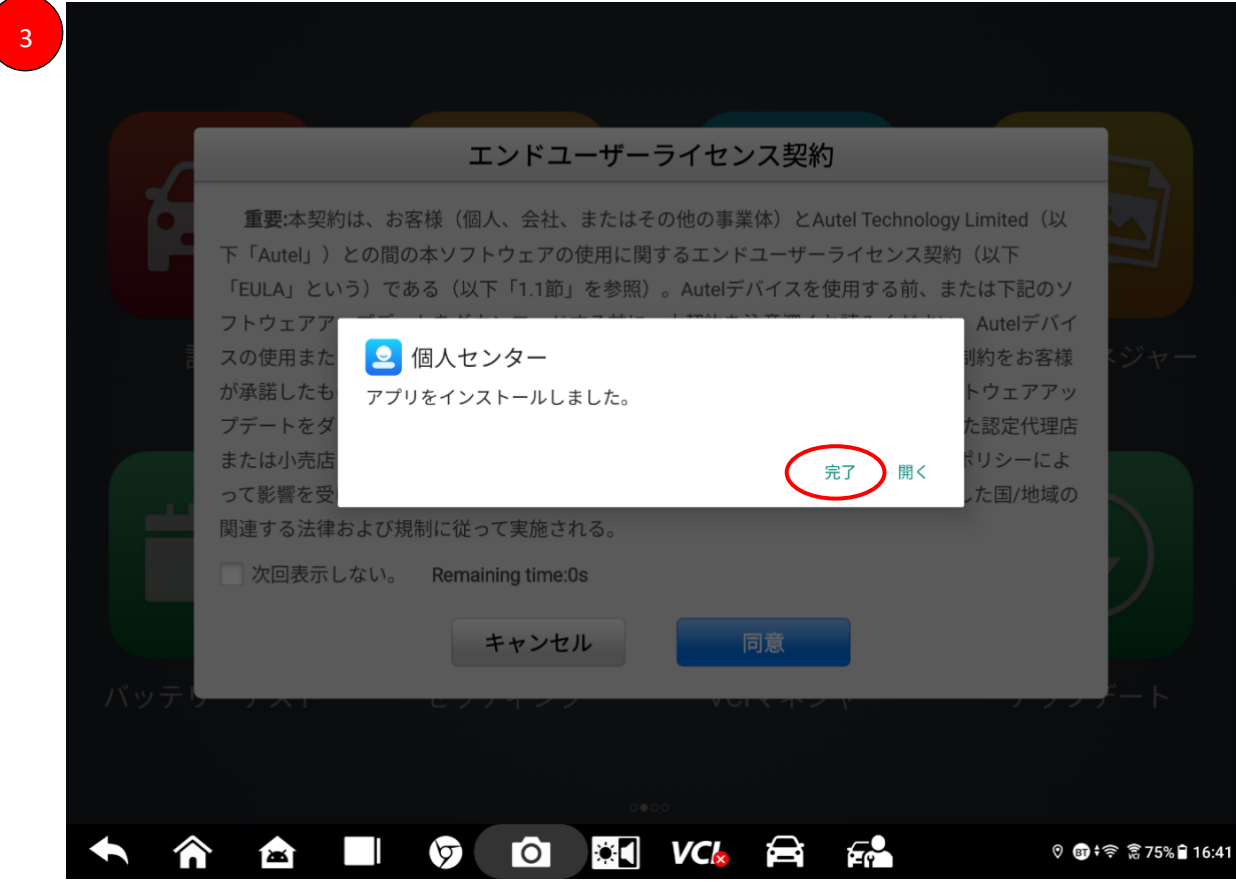

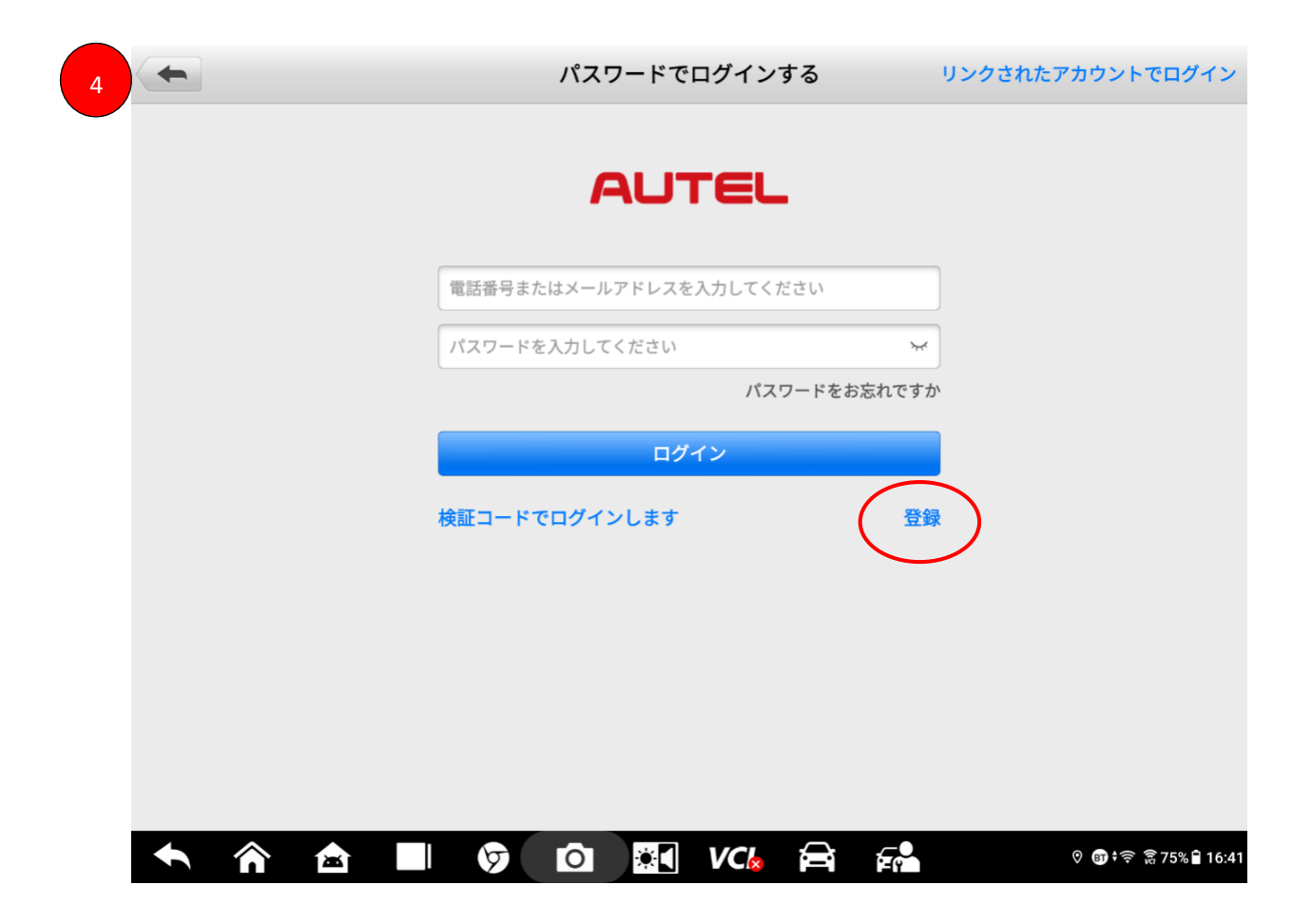

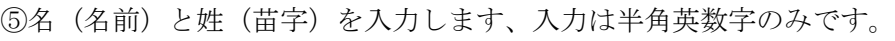

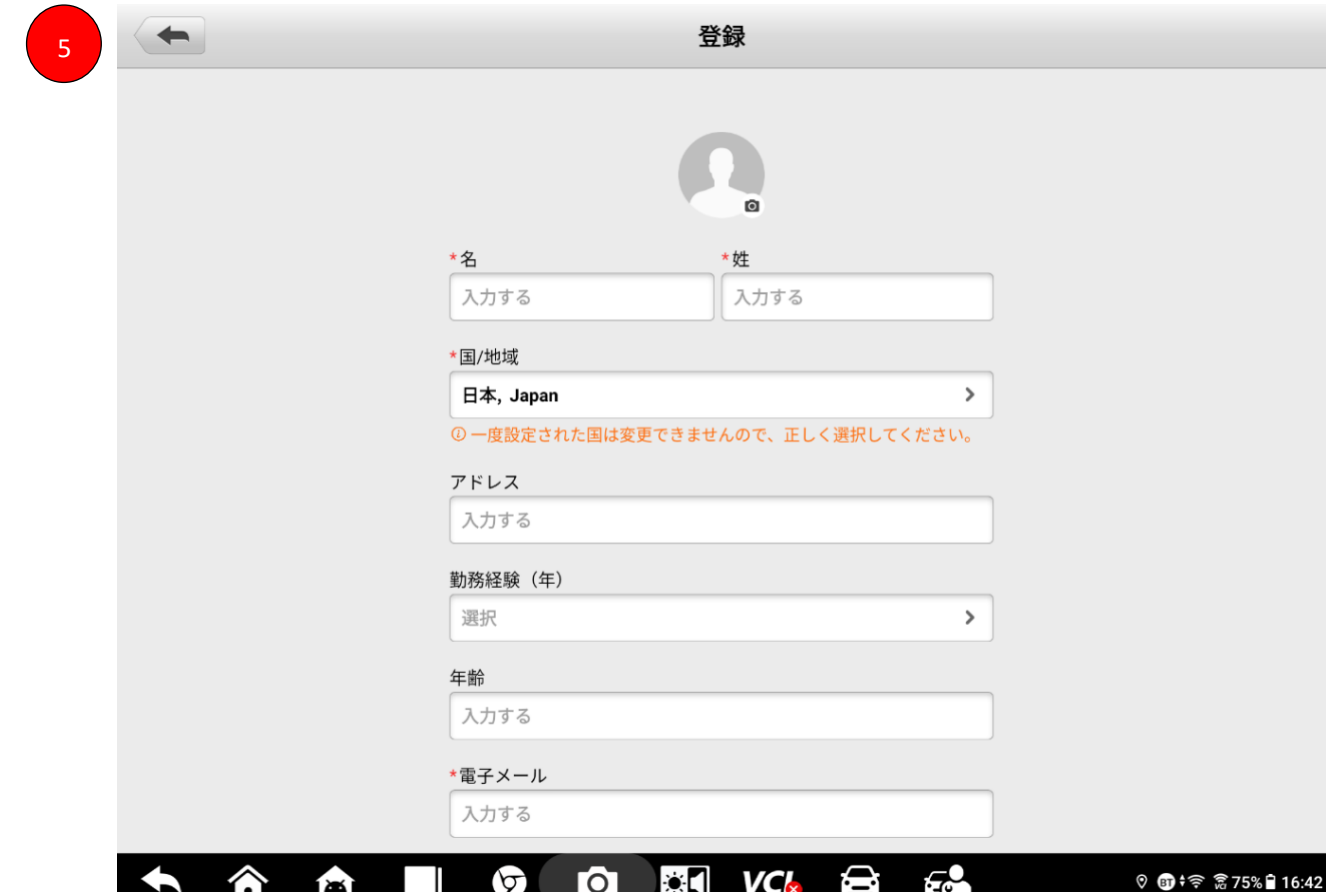

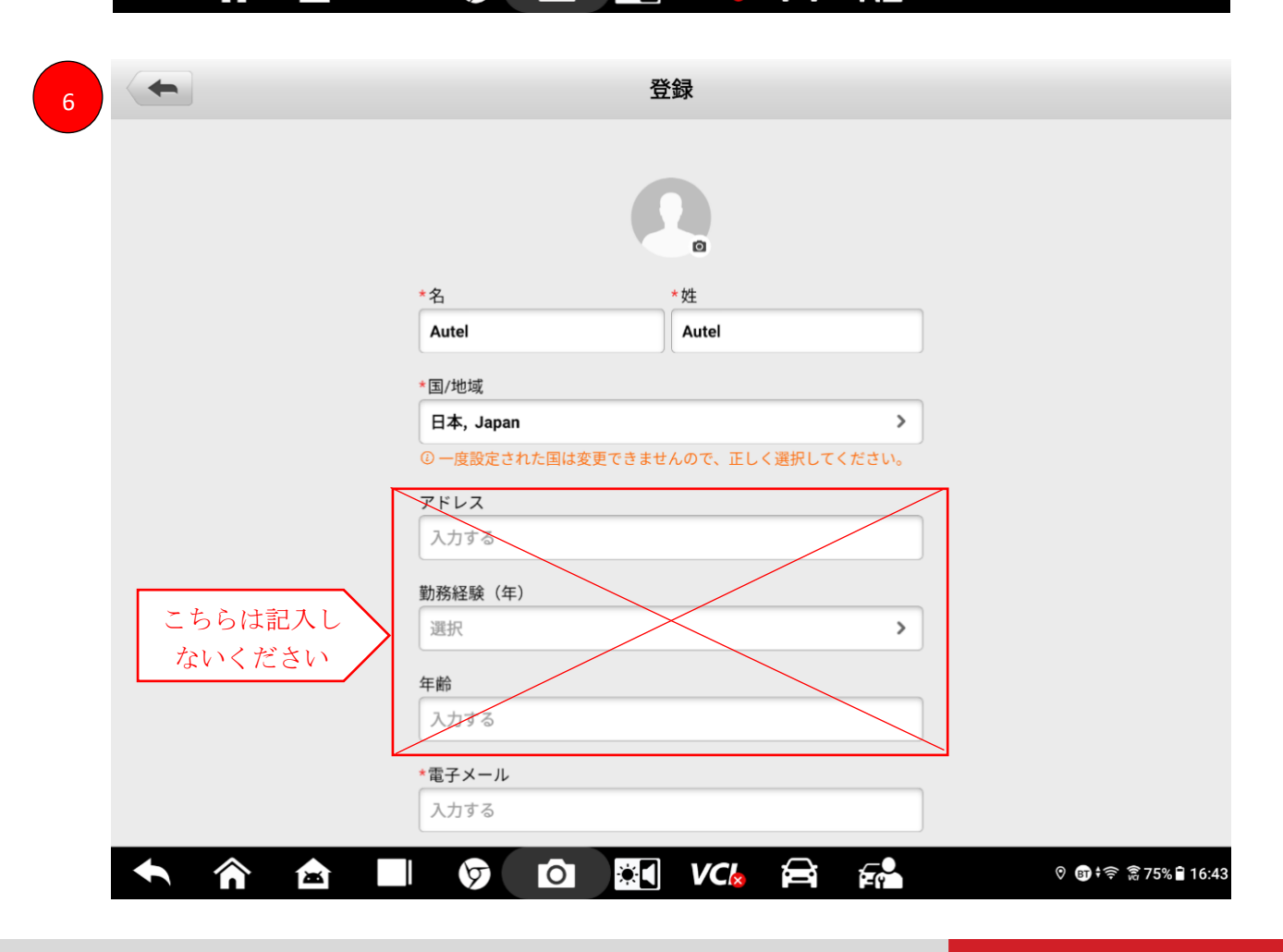

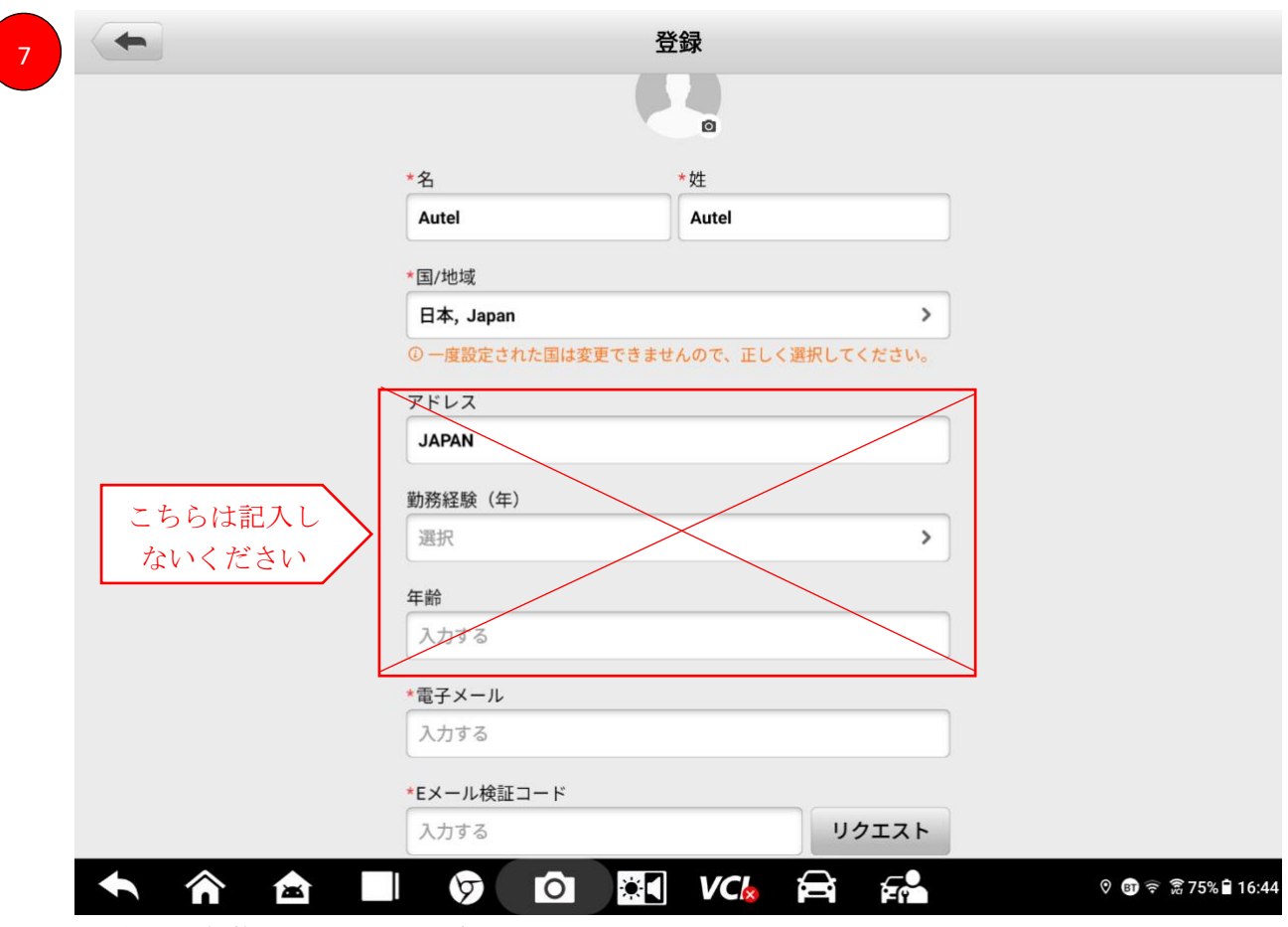

⑧電子メールを入力します(例:…@autel.com)。

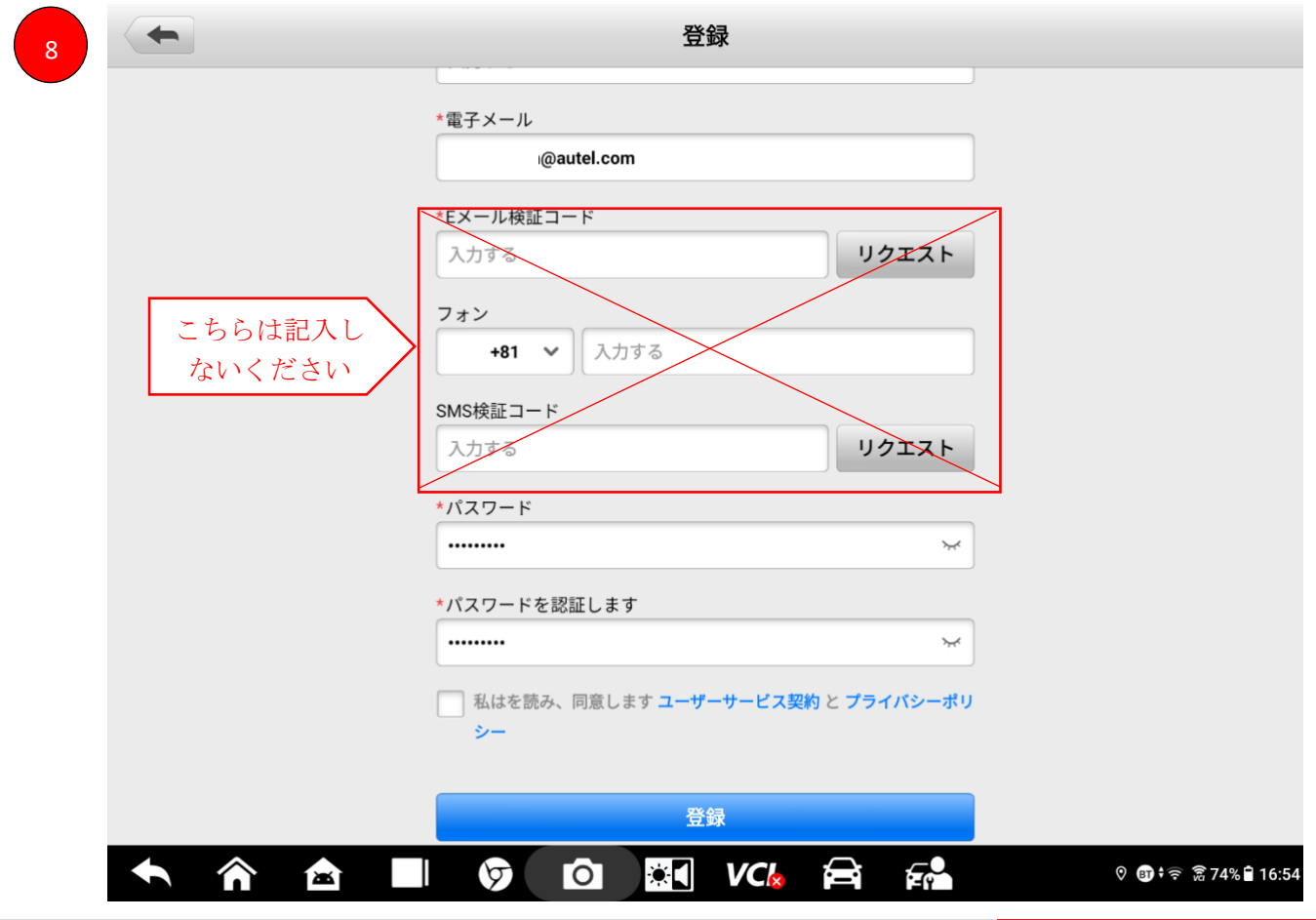

⑨パスワードとレ点を設定してからリクエストを押してください。(パスワード:最初のアルファベットは大文字でお願いしま す、例:Autel123)6-25 文字で作成してください。

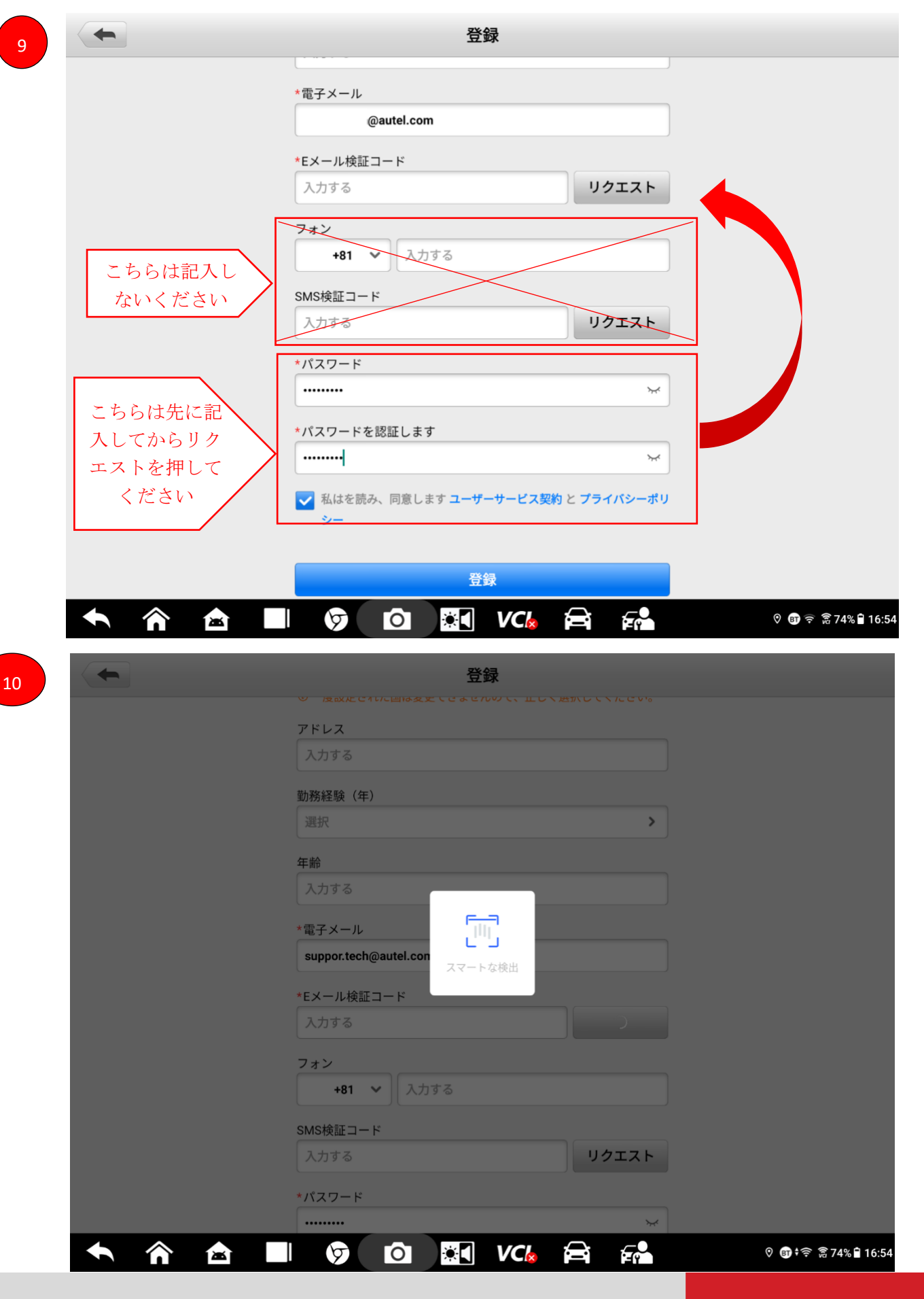

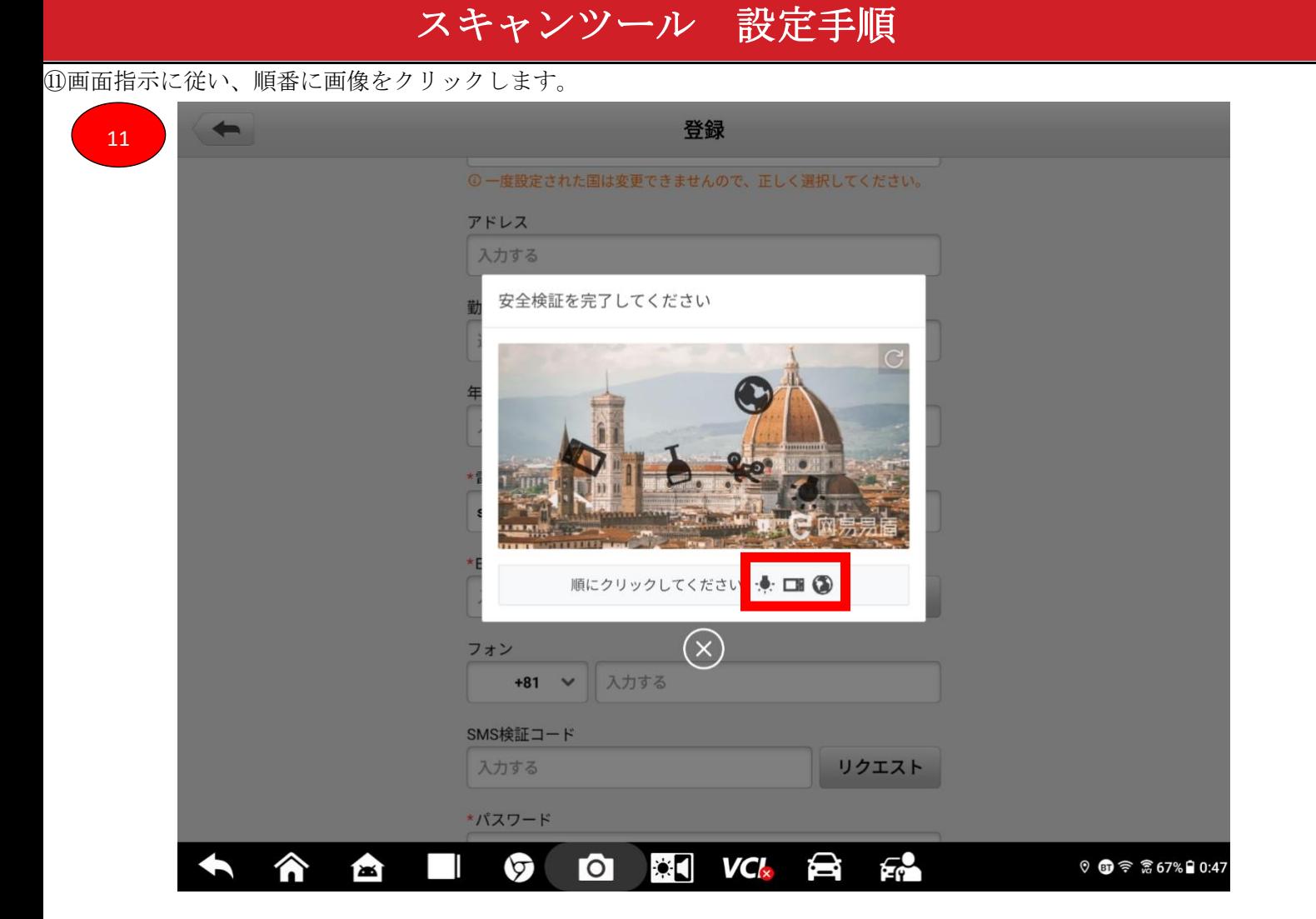

#### ⑫入力されたアドレス宛に 6 桁の認証コードが送信されます。

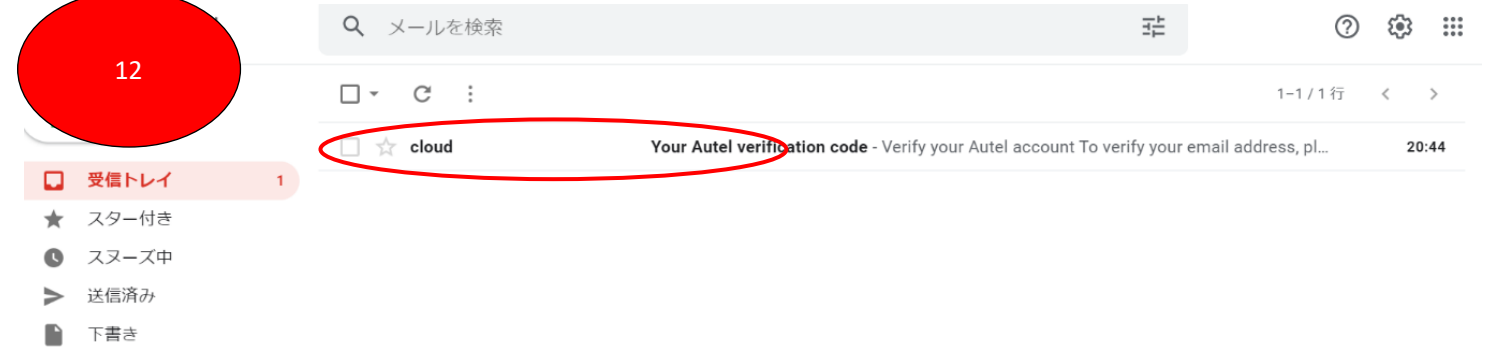

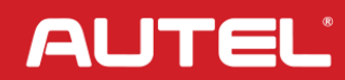

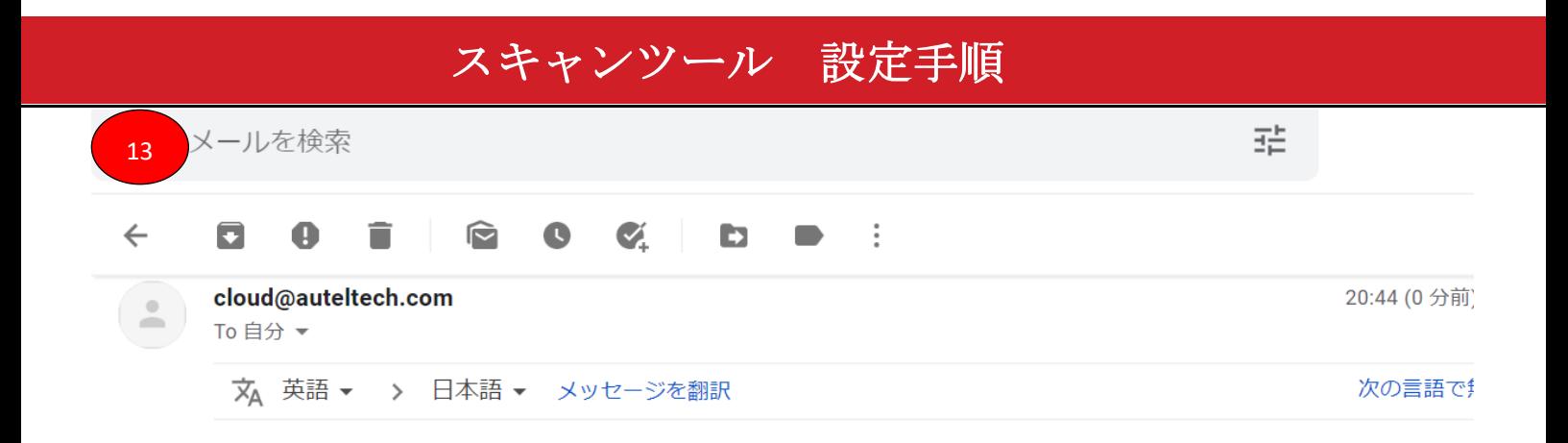

**AUTEL** 

#### **Verify your Autel account**

To verify your email address, please use the following verification code:

358965 登録 14 勤務経験 (年) 選択  $\rightarrow$ 年齢 入力する ★電子メール @autel.com \*Eメール検証コード 入力する 57s フォン 入力する  $+81$   $\vee$  $\overline{2}$  $\overline{\mathbf{3}}$  $\overline{\mathbf{X}}$  $\ddot{}$  $\overline{\mathbf{4}}$  $\overline{\mathbf{5}}$  $6\phantom{a}$  $\ast$  $\prime$ **Next**  $\overline{7}$  $\bf{8}$  $\mathbf{9}$  $\lambda$  $\overline{\mathcal{L}}$ ÷  $\ast$  $\mathbf 0$  $#$ Fr Œ তি  $\overline{a}$  $\bullet$ **VC** ♡ 5 + 令 常67% ■ 0:44  $\overline{\phantom{a}}$ í×

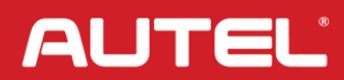

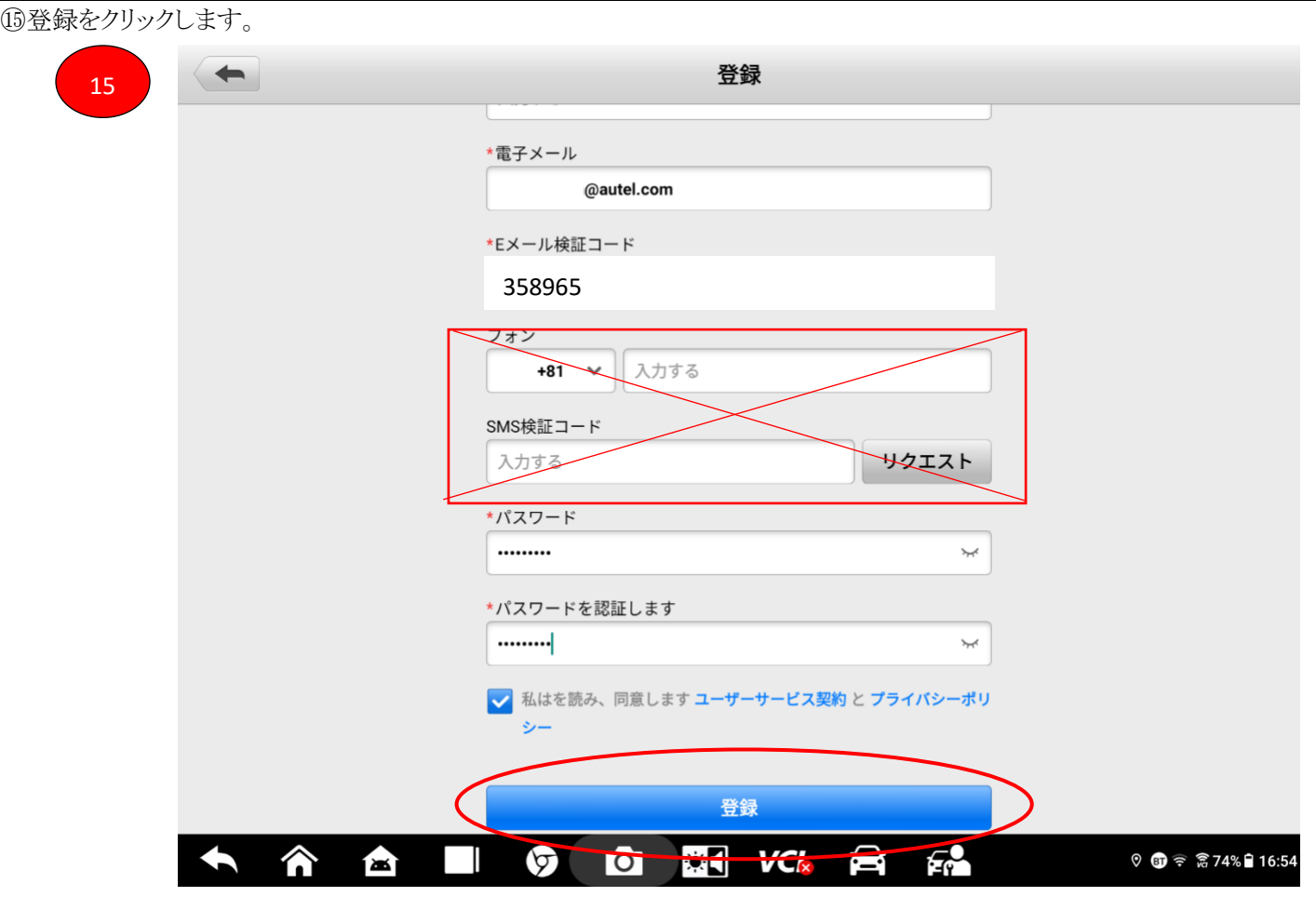

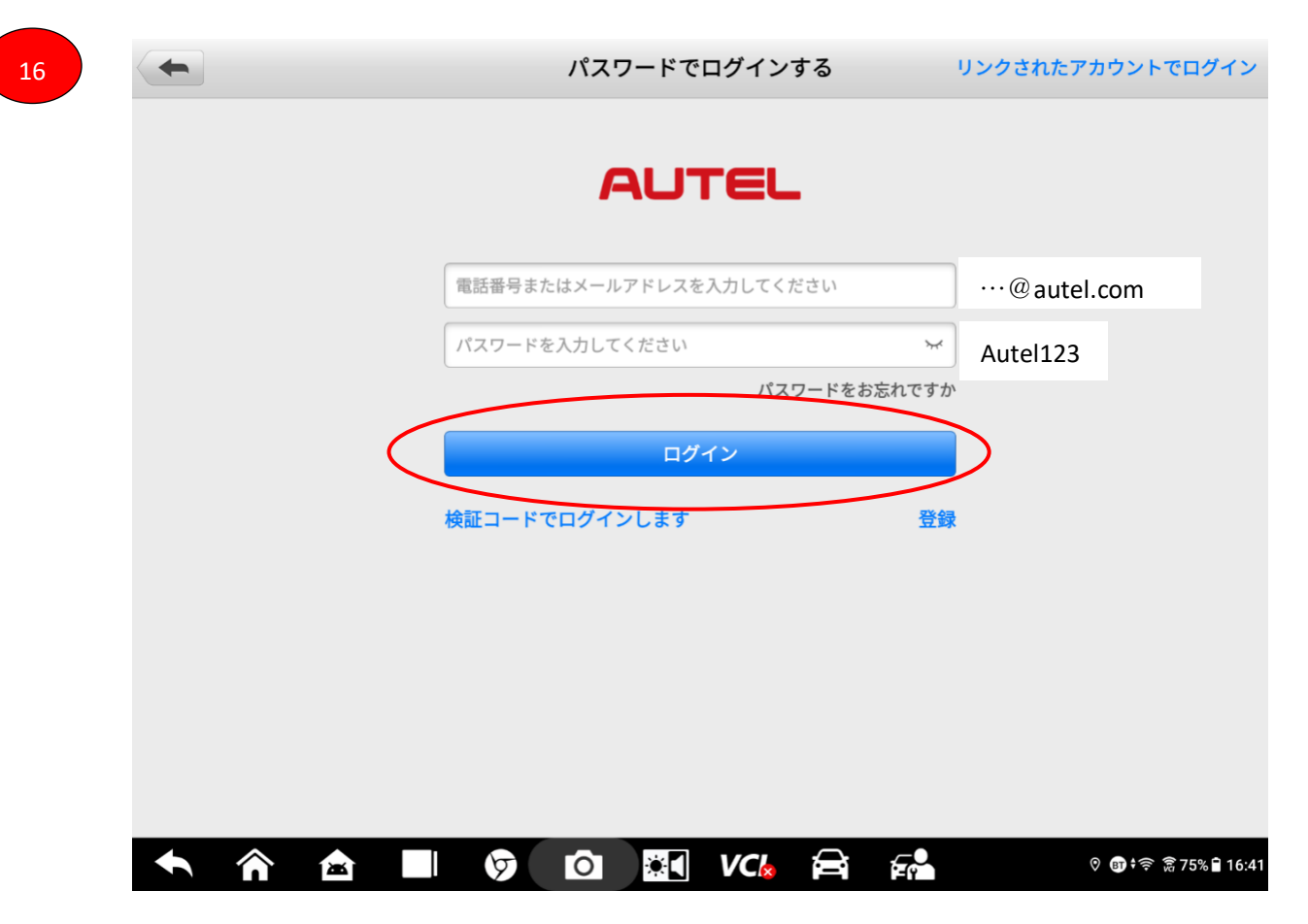

#### 【Step3】

ソフトウェアのダウンロード。

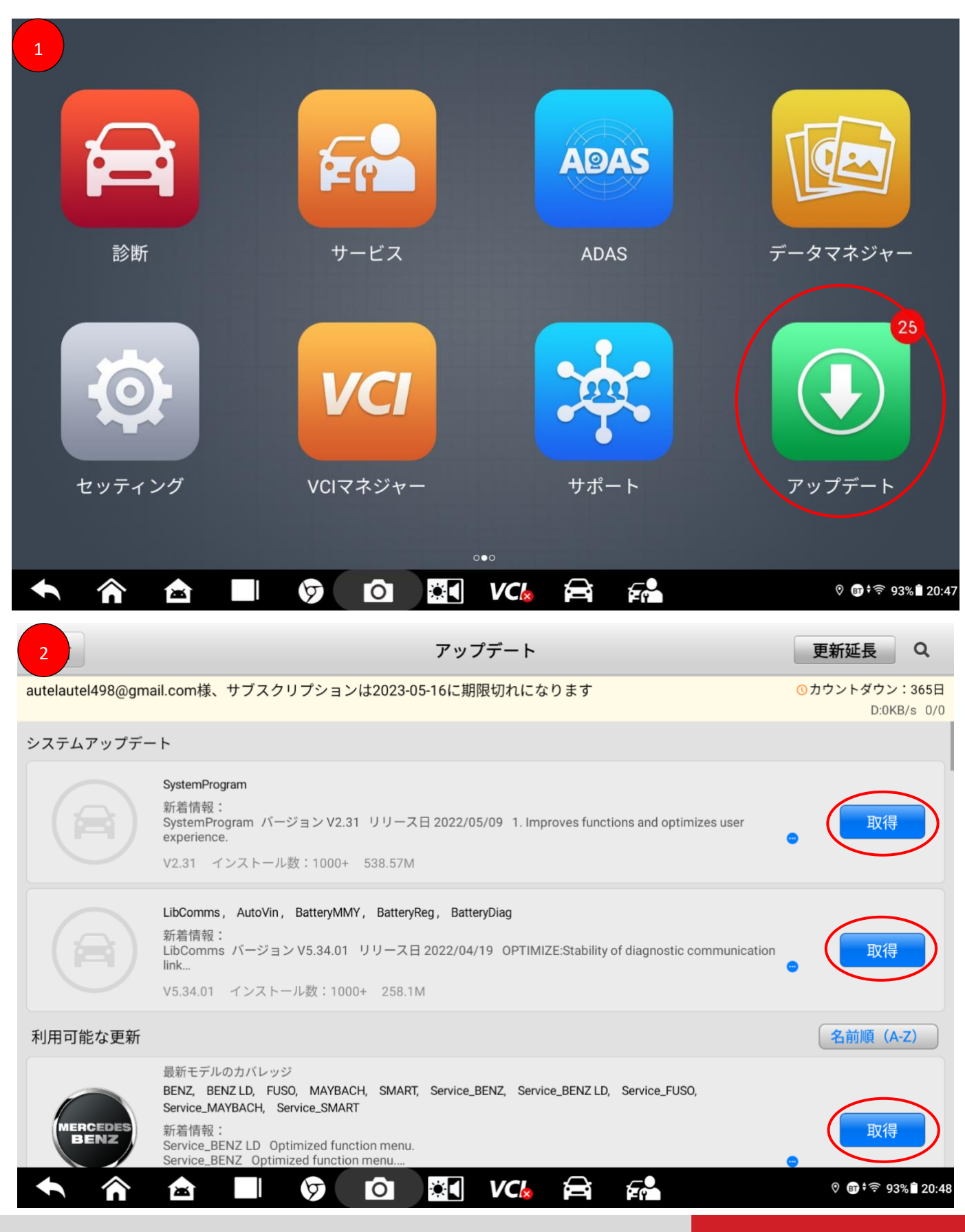